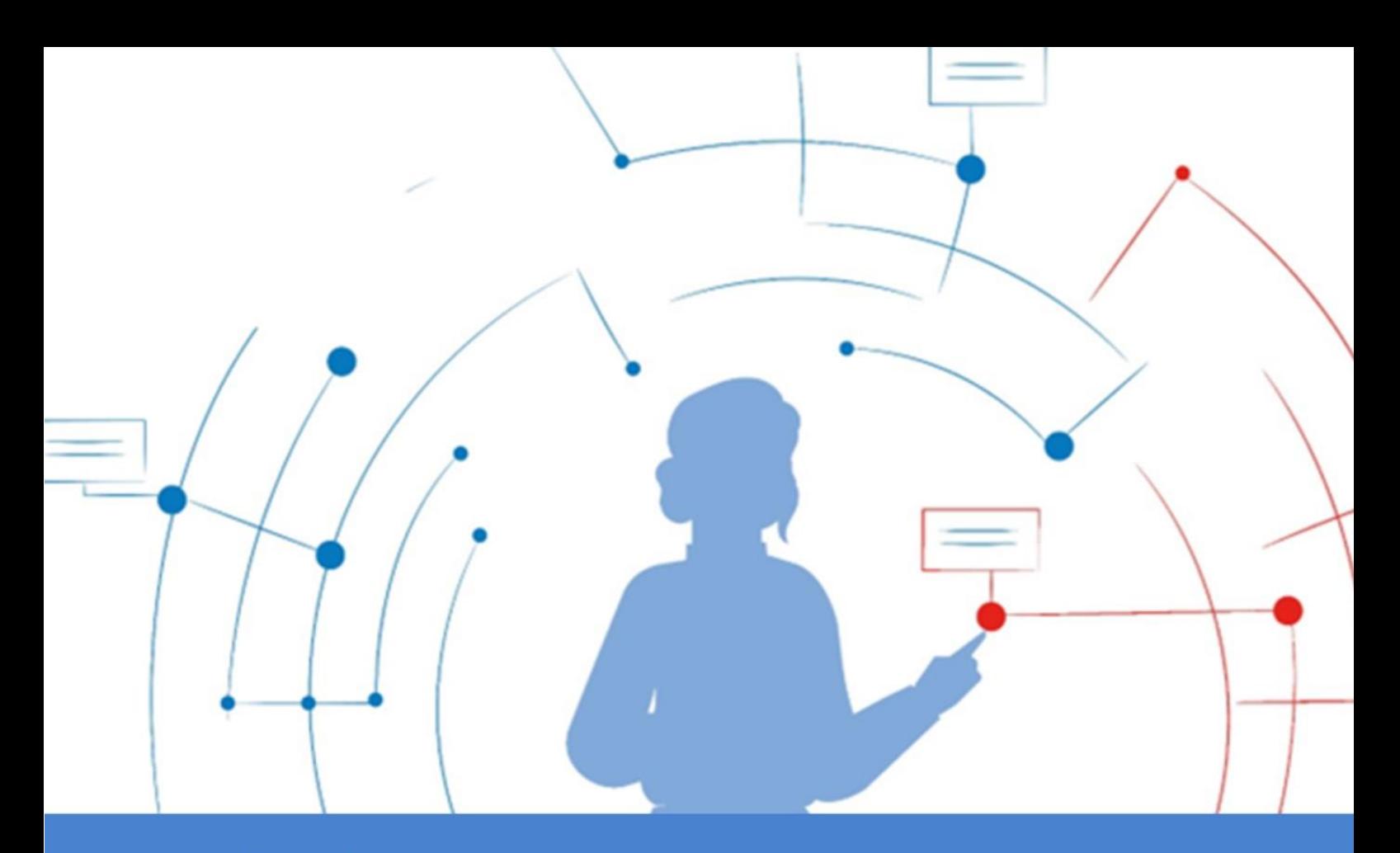

# **ViviaConnect: HANDLEIDING**

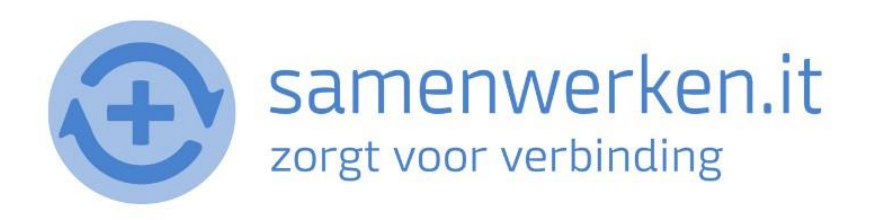

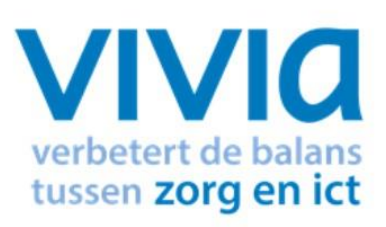

# Inhoudsopgave

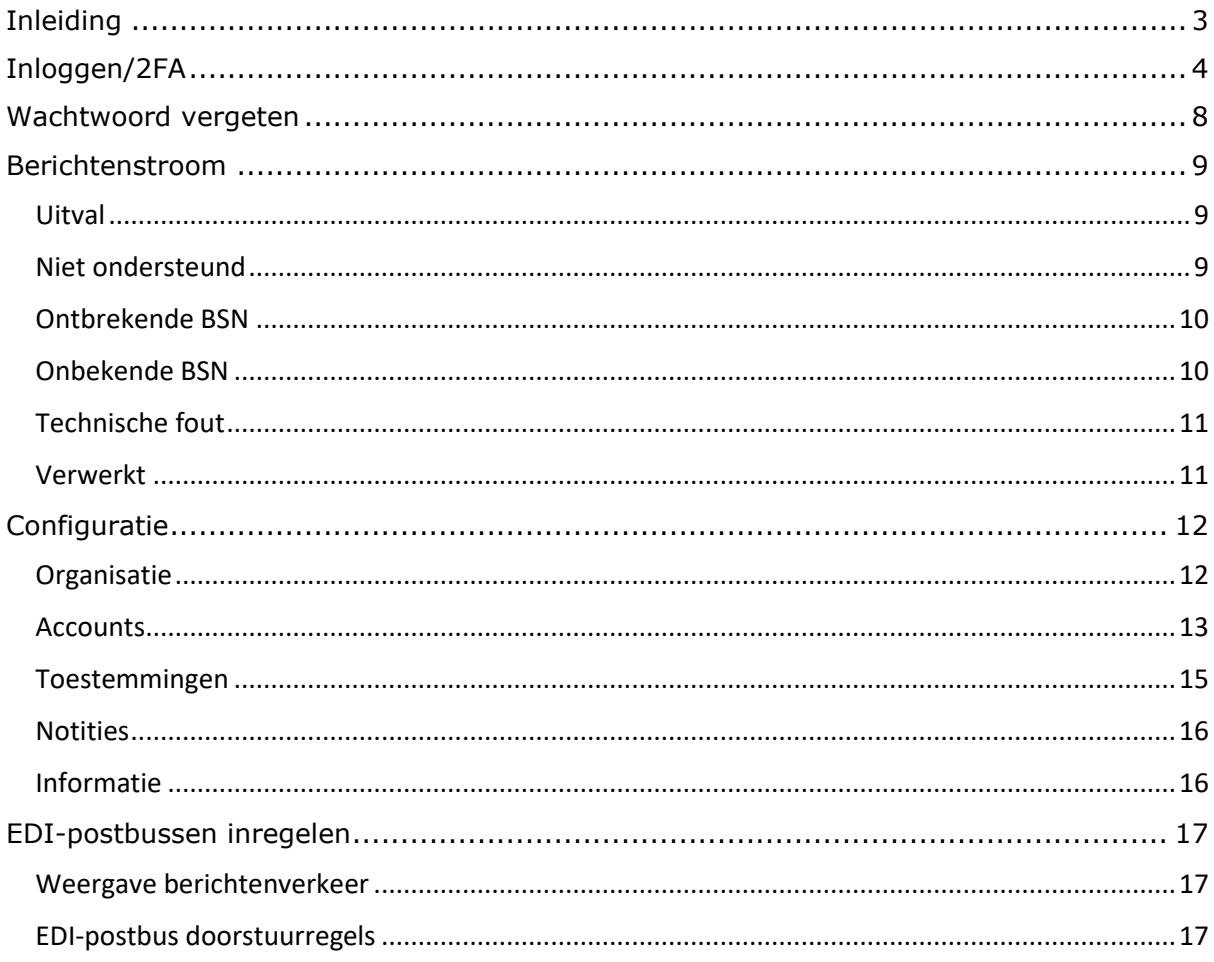

# <span id="page-2-0"></span>**Inleiding**

ViviaConnect is een gesloten systeem dat van binnenuit verbinding legt met postbussen van Enovation en Ezorg en Ons van Nedap. ViviaConnect is via het internet niet bereikbaar.

Mocht er sprake zijn van uitval, dan bieden we met ons portaal inzage voor het medisch secretariaat om berichten bijvoorbeeld opnieuw te verwerken in geval het een bericht betreft van een voor de organisatie onbekend persoon. Dit kan bijvoorbeeld een cliënt zijn die nog in zorg komt.

#### *Portaalfunctie*

naamorganisatie.vivia-connect.nl is een portaalfunctie naast ViviaConnect en heeft via de backend API toegang tot data binnen ViviaConnect.

naamorganisatie.vivia-connect.nl bevat geen gevoelige informatie aangezien het frontend is op een beperkte dataset binnen ViviaConnect (alleen uitval-berichten)

In deze handleiding vindt u informatie over de onderdelen van het portaal, hoe u inlogt en hoe u 2FA instelt.

# <span id="page-3-0"></span>**Inloggen/2FA**

2FA (of 2-stapsverificatie) is een extra beveiligingslaag die wordt gebruikt om ervoor te zorgen dat alleen geverifieerde gebruikers toegang krijgen tot het account. Het toevoegen van een extra factor aan het verificatieproces, verhoogt de veiligheid van uw account en maakt het moeilijker voor een kwaadwillend persoon om toegang te krijgen tot uw gegevens. Hieronder leest u hoe u inlogt in uw eigen omgeving en hoe u de 2FA instelt.

• Ga naar de ViviaConnect-pagina van uw organisatie (naamorganisatie.viviaconnect.nl).

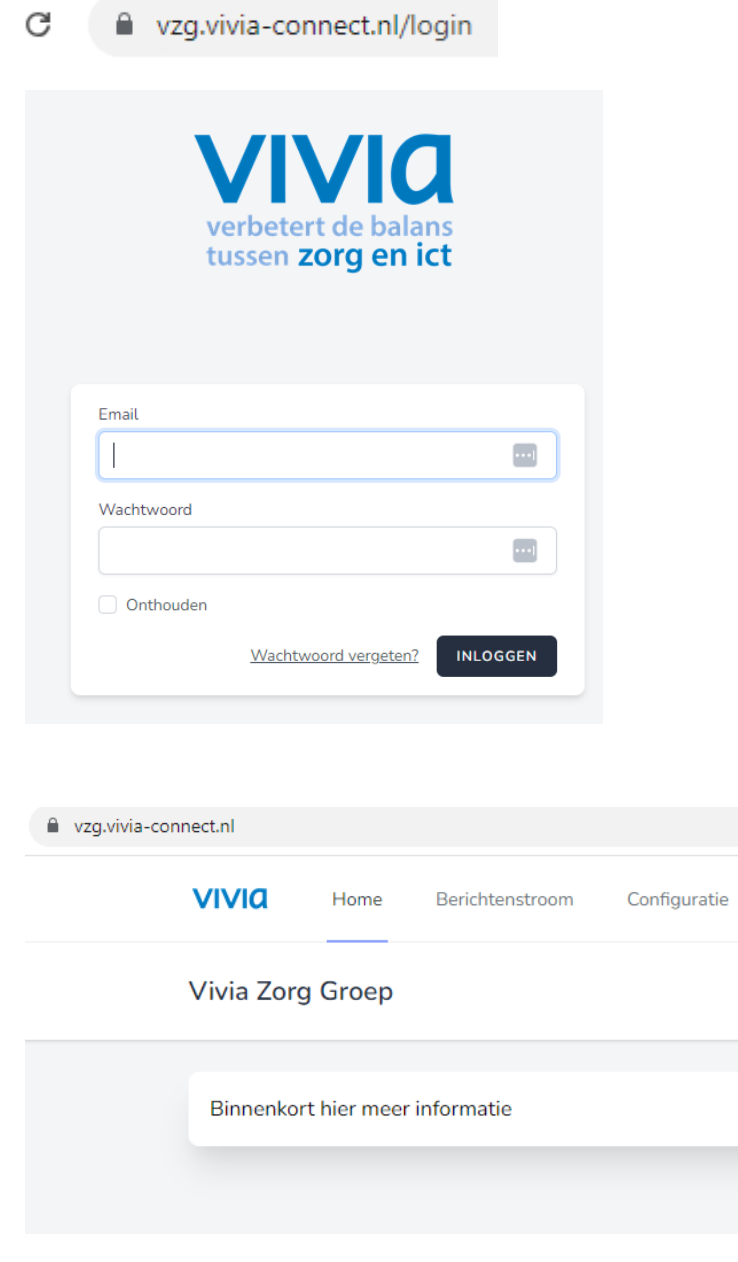

• Wanneer u bent ingelogd, komt u in het bovenstaande scherm

• Voor het instellen van de 2FA gaat u naar de instellingen van uw profiel (klik op uw profielafbeelding en ga naar Profiel).

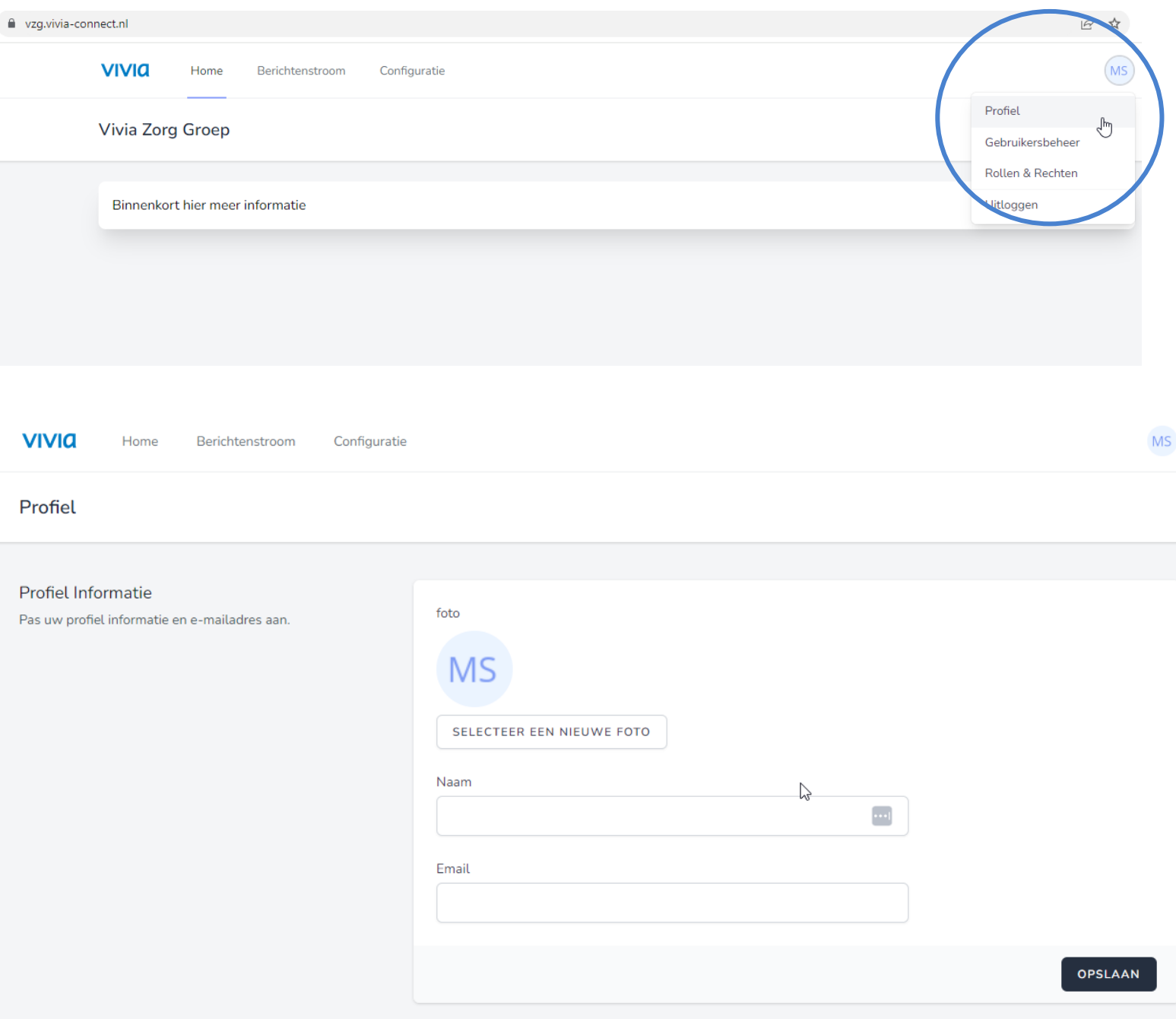

• Als u naar beneden scrolt, kunt u de 2FA in- of uitschakelen. Zie onderstaande afbeeldingen.

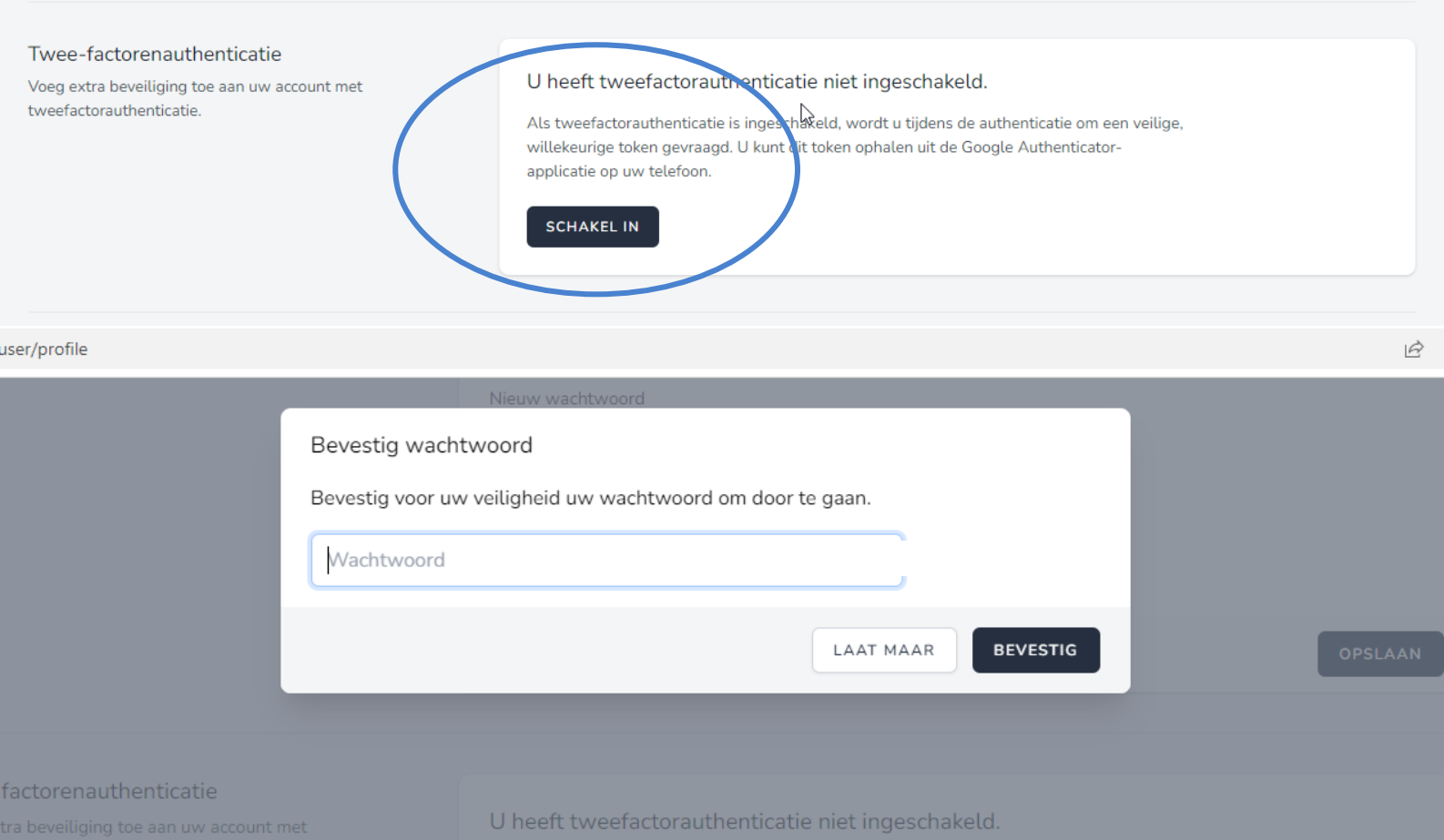

#### Twee-factorenauthenticatie

Voeg extra beveiliging toe aan uw account met tweefactorauthenticatie.

#### U heeft tweefactorauthenticatie ingeschakeld.

Als tweefactorauthenticatie is ingeschakeld, wordt u tijdens de authenticatie om een veilige, willekeurige token gevraagd. U kunt dit token ophalen uit de Google Authenticatorapplicatie op uw telefoon.

Twee-factor-authenticatie is nu ingeschakeld. Scan de volgende QR-code met de authenticatie applicatie op uw telefoon.

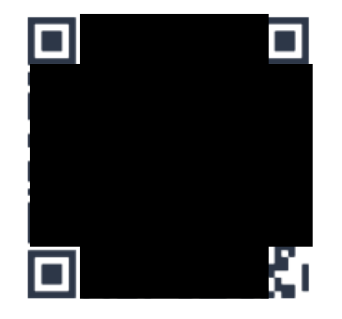

Bewaar deze herstelcodes in een beveiligde wachtwoordbeheerder. Ze kunnen worden gebruikt om de toegang tot uw account te herstellen als uw tweefactorauthenticatieapparaat verloren is gegaan.

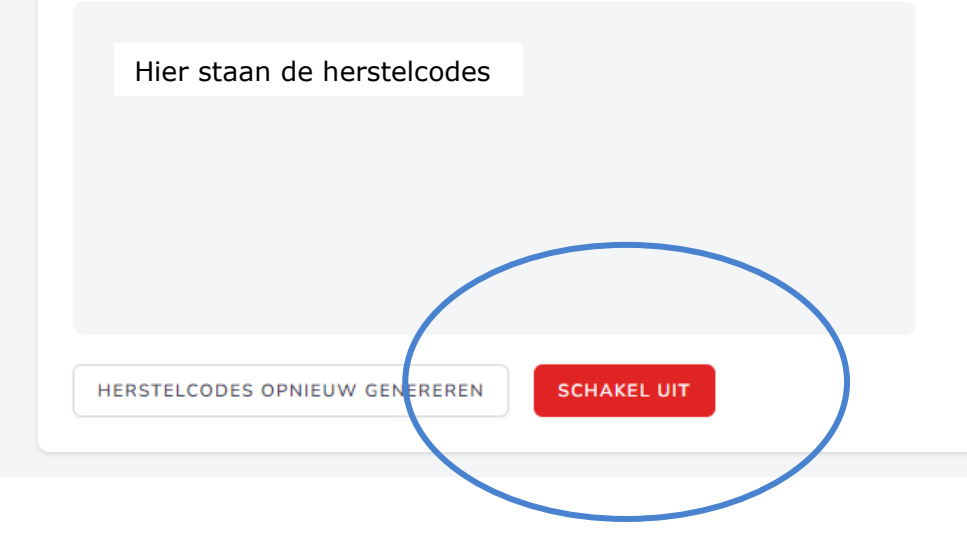

# <span id="page-7-0"></span>**Wachtwoord vergeten**

Wanneer u uw wachtwoord bent vergeten, kunt u bij het inlogscherm via "wachtwoord vergeten" uw wachtwoord wijzigen. Zodra u hierop klikt, krijgt u een scherm waarbij u het e-mailadres van uw account invult. Als u daarna op "verstuur link" klikt, ontvangt u een e-mail waarmee u het wachtwoord van uw account kunt wijzigen.

Zie onderstaande afbeeldingen:

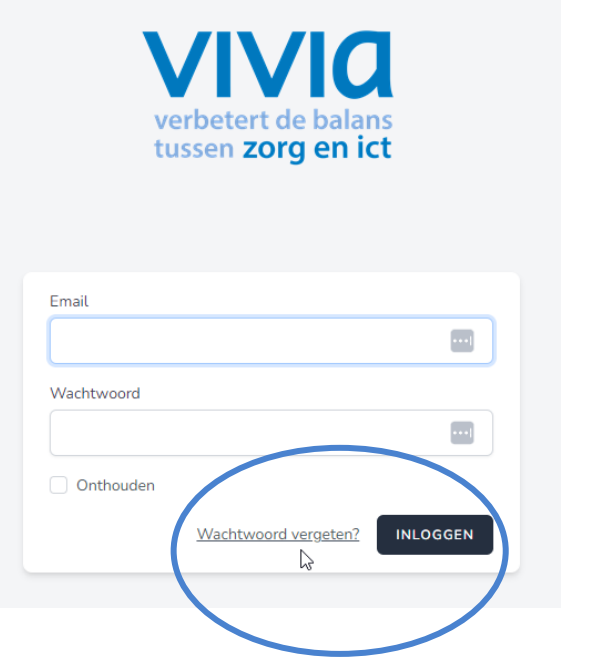

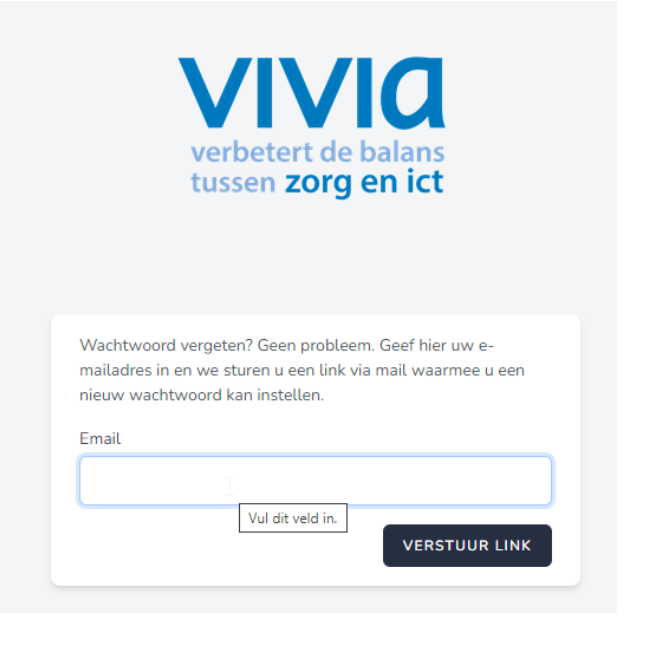

# <span id="page-8-0"></span>**Berichtenstroom**

In de menu-optie Berichtenstroom, vindt u de volgende onderdelen:

- Uitval
- Niet ondersteund
- Ontbrekende BSN
- Onbekende BSN
- Technische fout
- Verwerkt

#### <span id="page-8-1"></span>**Uitval**

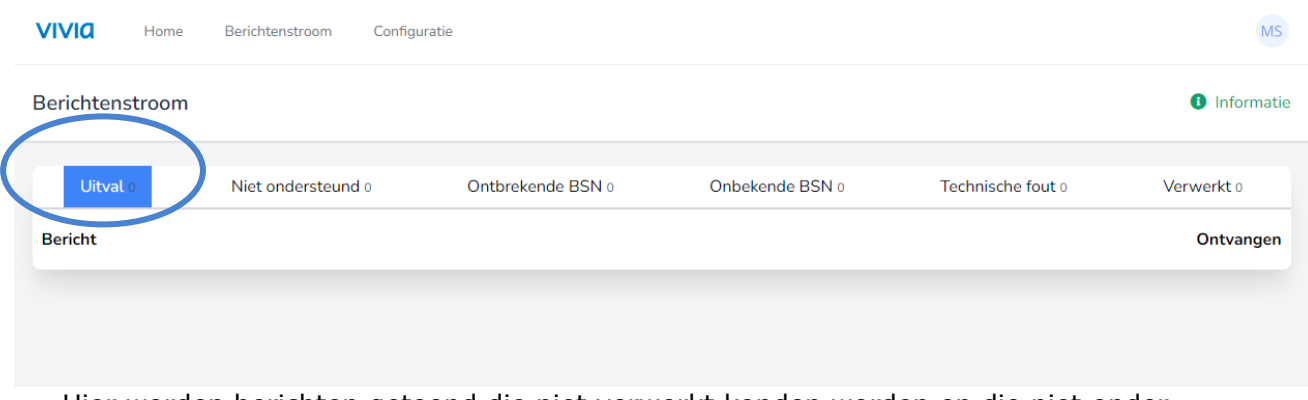

• Hier worden berichten getoond die niet verwerkt konden worden en die niet onder één van de andere categorieën vallen.

## <span id="page-8-2"></span>**Niet ondersteund**

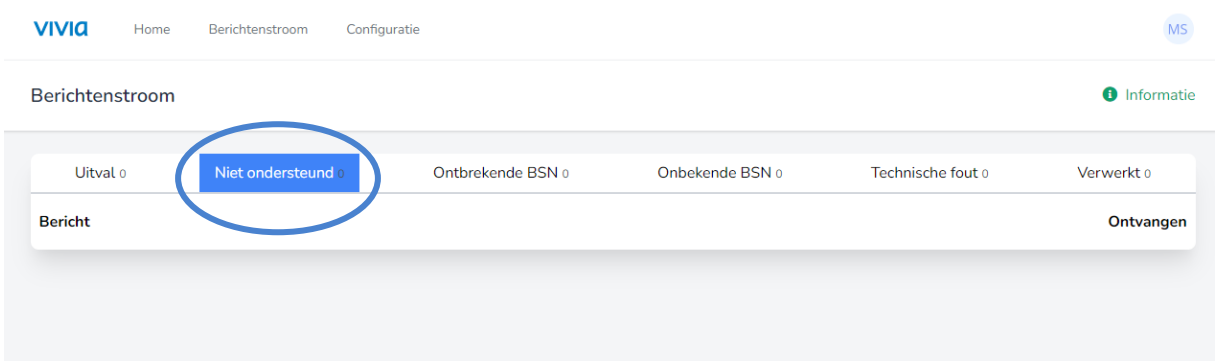

- Hier worden berichten getoond die niet worden ondersteund.
- Neem contact op met Samenwerken.IT om deze berichten toch te kunnen verwerken.

#### <span id="page-9-0"></span>**Ontbrekende BSN**

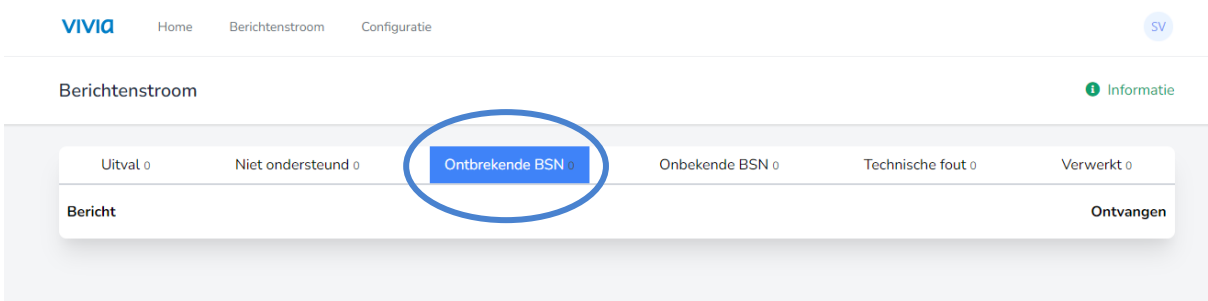

• Hier worden berichten getoond die niet zijn verwerkt omdat een BSN ontbreekt.

#### <span id="page-9-1"></span>**Onbekende BSN**

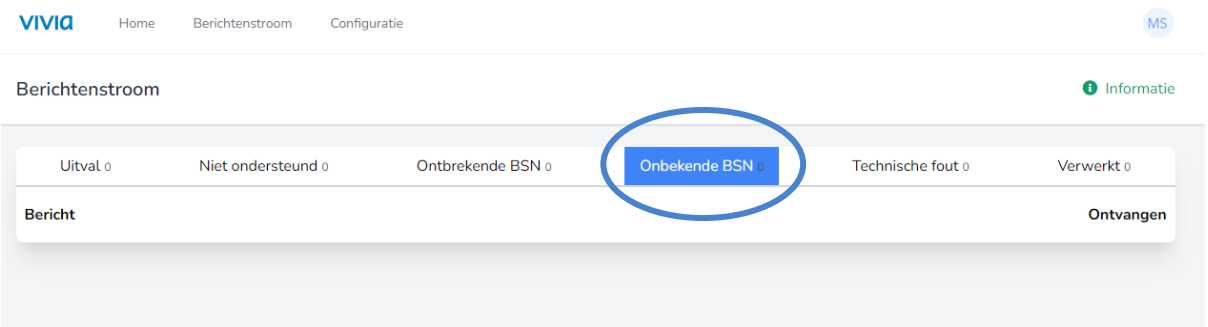

• Er staat een BSN in het bericht, maar het BSN is niet bekend binnen uw Elektronische Cliënten Dossier (ECD).

#### 

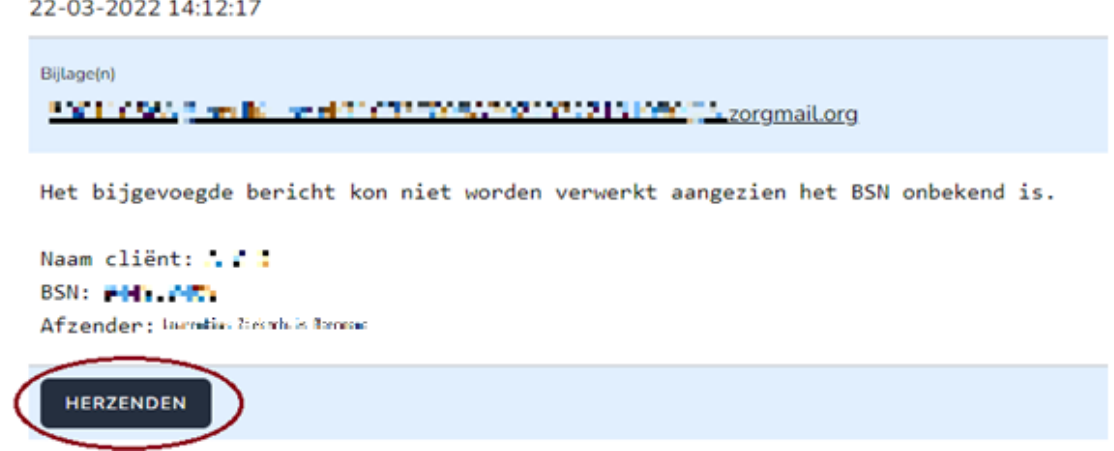

• Wanneer u de cliënt registreert in uw ECD, kunt u daarna het bericht opnieuw verzenden, zodat het bericht alsnog in het ECD geplaatst kan worden.

J.

# <span id="page-10-0"></span>**Technische fout**

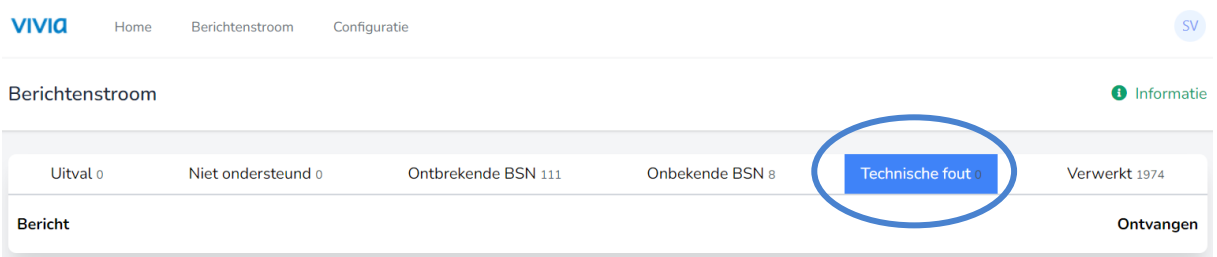

- Hier worden berichten getoond die niet zijn verwerkt vanwege een technisch probleem.
- U kunt contact opnemen met Samenwerken.IT voor ondersteuning.

#### <span id="page-10-1"></span>**Verwerkt**

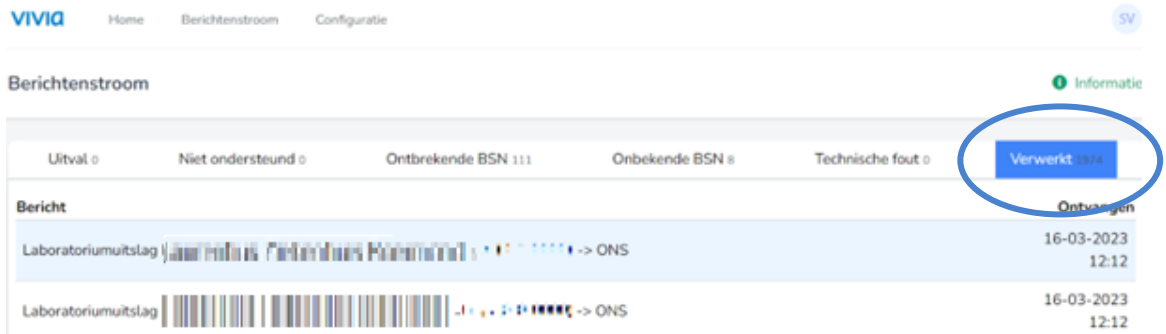

• Hier staan de berichten die met succes zijn verwerkt in Ons.

# <span id="page-11-0"></span>**Configuratie**

Instellingen die worden aangepast, worden automatisch aan de servicedesk doorgegeven en ter controle nagekeken vóór deze worden geactiveerd.

In de menu-optie Configuratie ziet u de volgende gegevens staan:

- Organisatiegegevens
- Accounts
- EDI
- Ons
- Toestemmingen
- Notities
- Informatie

De menu-opties kunnen per organisatie verschillen.

#### <span id="page-11-1"></span>**Organisatie**

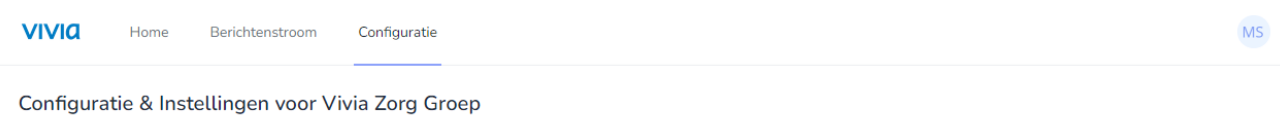

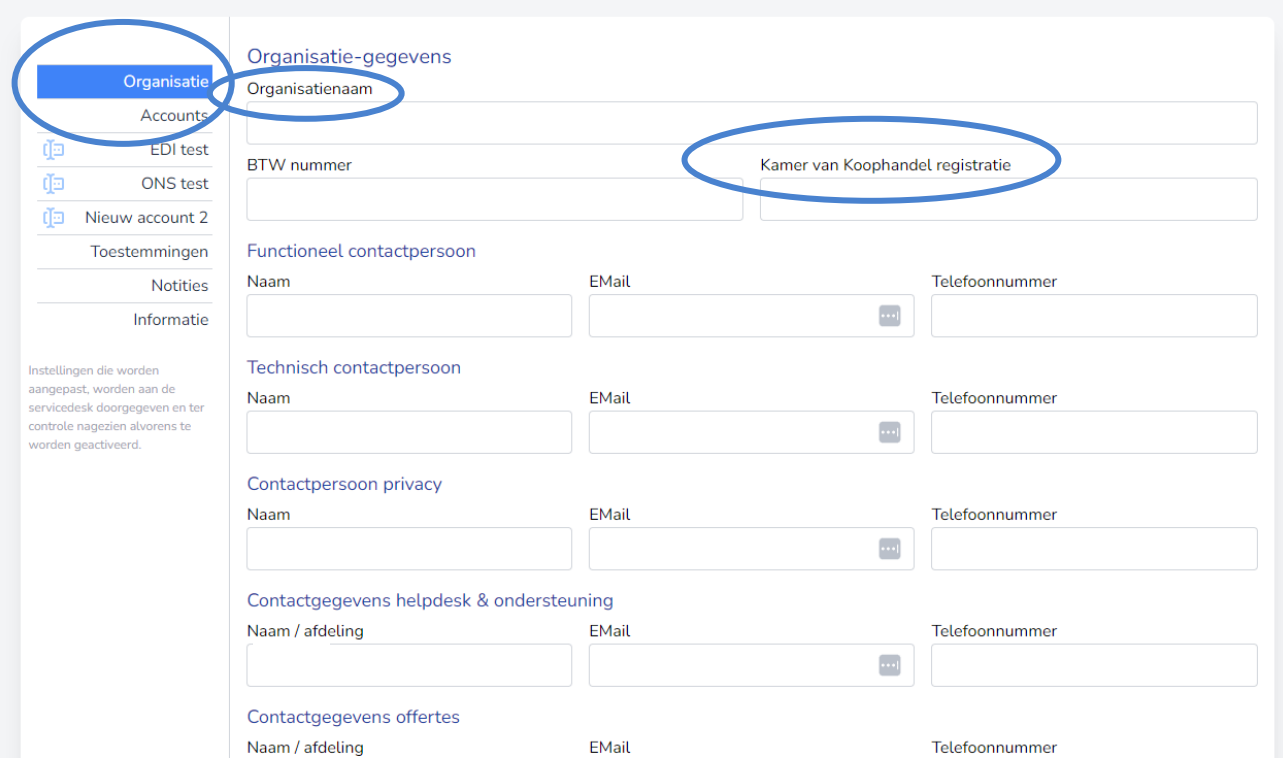

- Organisatienaam en Kamer van Koophandel registratie zijn verplicht.
- Functioneel contactpersoon zijn normaal gesproken functioneel beheerders van onder andere Ons.
- Technisch contactpersoon zijn normaal gesproken beheerders van de centrale ICTinfrastructuur.
- Contact privacy is de contactpersoon die wordt benaderd bij bijvoorbeeld datalekmeldingen.
- Functioneel helpdesk & ondersteuning zijn normaal gesproken medewerkers die werkplekgerelateerde vragen beantwoorden.
- Contactgegevens offertes, kan de afdeling inkoop zijn of bijvoorbeeld de interne budgethouder die de contractering initieert.
- De contactgegevens voor facturen zijn meestal een combinatie van een algemeen emailadres waarnaar de facturen worden gestuurd en contactgegevens voor het nabellen over openstaande facturen.
- Nog toe te voegen: Contactgegevens medisch secretariaat. Die zijn van belang voor het melden van notificaties wanneer er uitval is van berichten-verkeer (bijvoorbeeld een onbekende BSN)

#### <span id="page-12-0"></span>**Accounts**

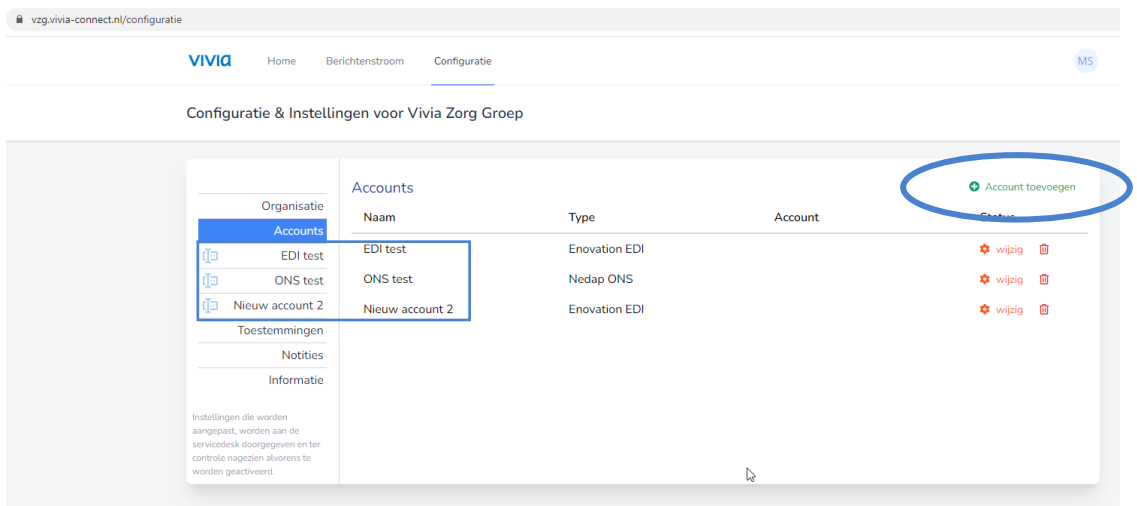

- Hier staan de EDI-postbussen en de Ons-klantcode.
- Met de knop Account Toevoegen, kunt u accounts toevoegen die vervolgens worden geconfigureerd om berichten uit te wisselen tussen uw postbus(sen) en ECD. U kunt verschillende accounts aanmaken. Bijvoorbeeld een EDI- of Ons-account. Via deze pagina kunt u ook de accounts wijzigen of verwijderen.

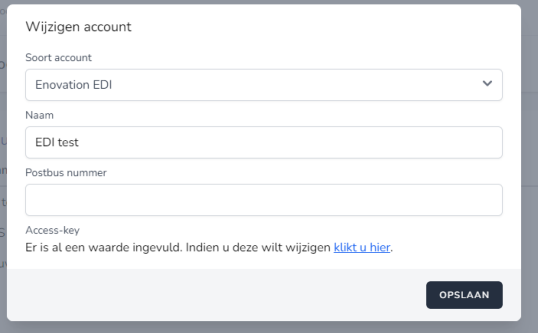

• Het postbusnummer komt overeen met het nummer dat door Enovation is geconfigureerd. De Access-key is nodig als de betreffende koppeling geconfigureerd wordt voor ViviaConnect. De Access-Key, is binnen het portaal voor geen enkele portaalgebruiker zichtbaar. De Access-Key wordt encrypted opgeslagen t.b.v. de authenticatie tussen ViviaConnect en ZorgMail.

#### *Extra instellingen*

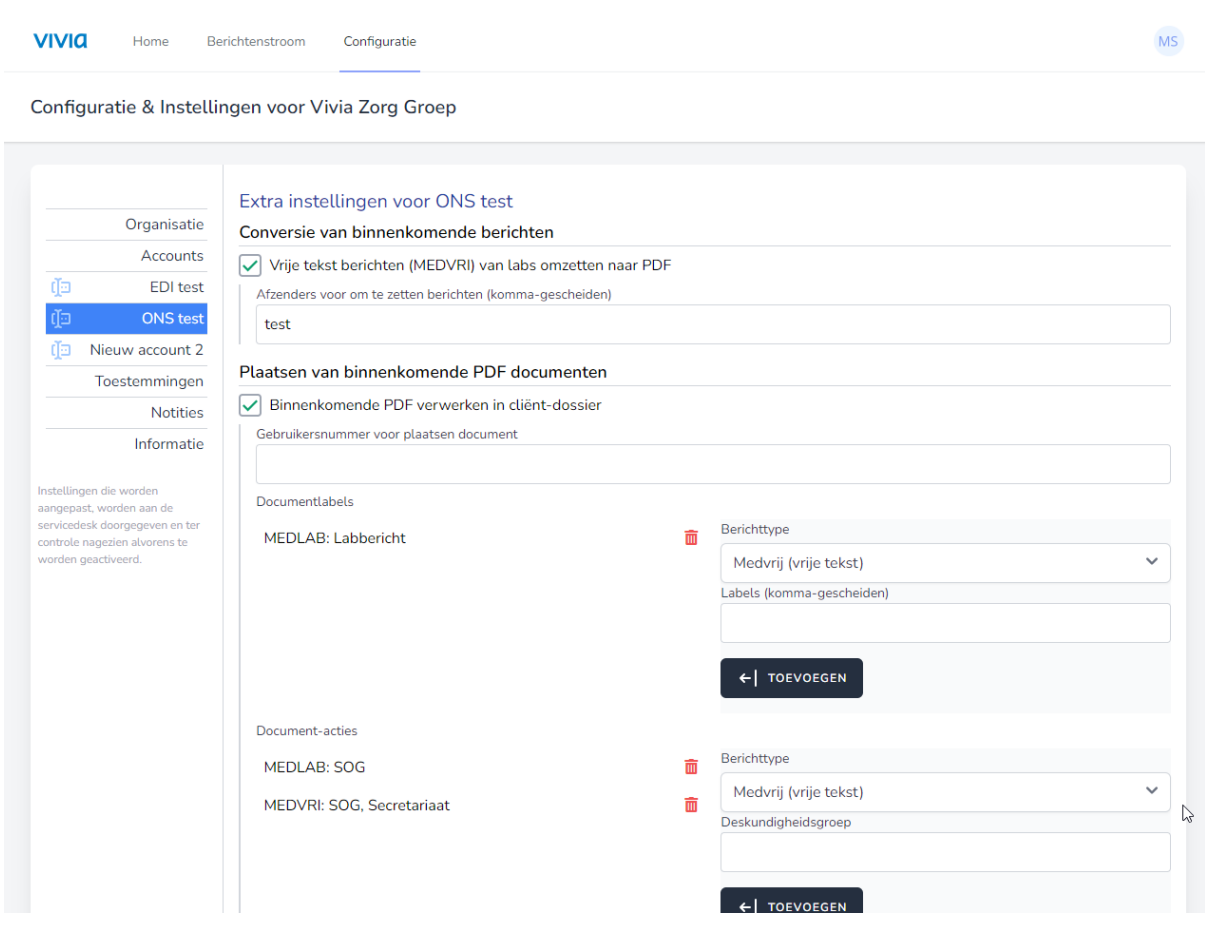

- De accounts die u aanmaakt, verschijnen in het menu aan de linkerkant. Hier kunt u per account nog extra instellingen toepassen.
- Documenten die worden geplaatst, worden voorzien van een label. Het betreffende label wordt gezet op basis van bijvoorbeeld het type bericht dat wordt verwerkt. Dit kan zijn een specialistenbrief, labuitslag, kweekuitslag, enz.
- Door het invoeren van postbussen van verzendende laboratoria, wordt op de achtergrond een regel ingesteld waardoor kweekuitslagen standaard worden omgezet naar PDF.

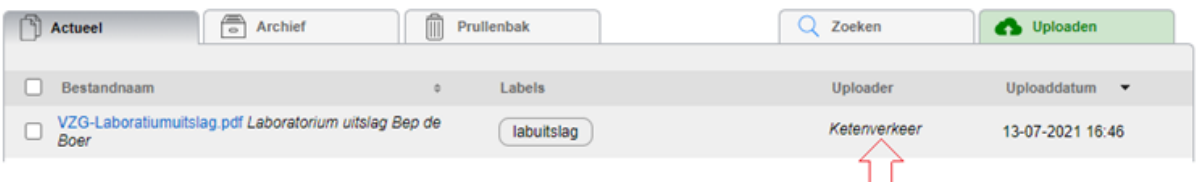

• Binnen het tabblad Documenten van Ons worden door ViviaConnect geautomatiseerd documenten geplaatst. De naam waaronder dat gebeurt, is een medewerker zonder rechten. In dit geval medewerker met de naam "Ketenverkeer".

 $[14]$ 

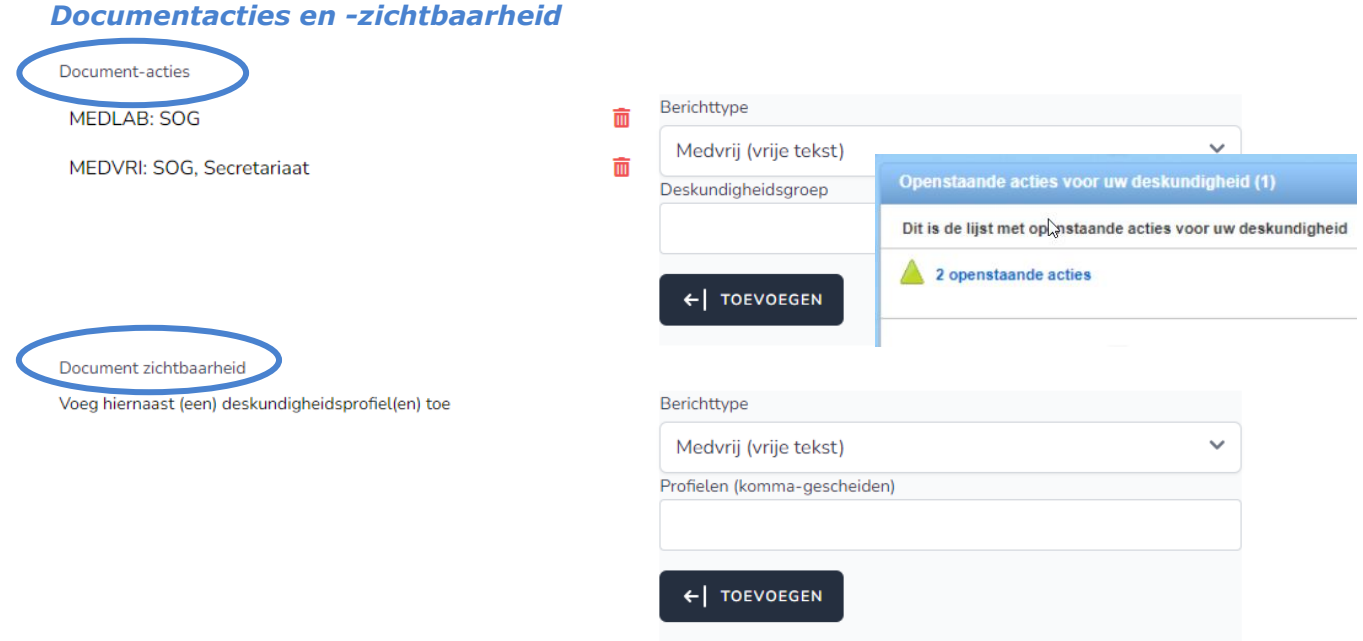

- Om binnen Ons te borgen dat automatisch verwerkte documenten worden behandeld door bijvoorbeeld de Specialist Ouderen Geneeskunde, moet onder documentacties de juiste Deskundigheidsgroep worden opgegeven. Als hier niks wordt ingevuld, worden er geen acties gezet.
- Per type document dat wordt verwerkt kan de zichtbaarheid worden ingesteld. Het is van belang dat de zichtbaarheid wordt ingeregeld op 'NeedtoKnow - basis'. Als zichtbaarheid niet wordt ingeregeld, kunnen alle medewerkers die toegang hebben tot Ons de documenten zien. Ook zijn de documenten dan automatisch zichtbaar binnen het cliëntportaal Caren van Nedap.

## <span id="page-14-0"></span>**Toestemmingen**

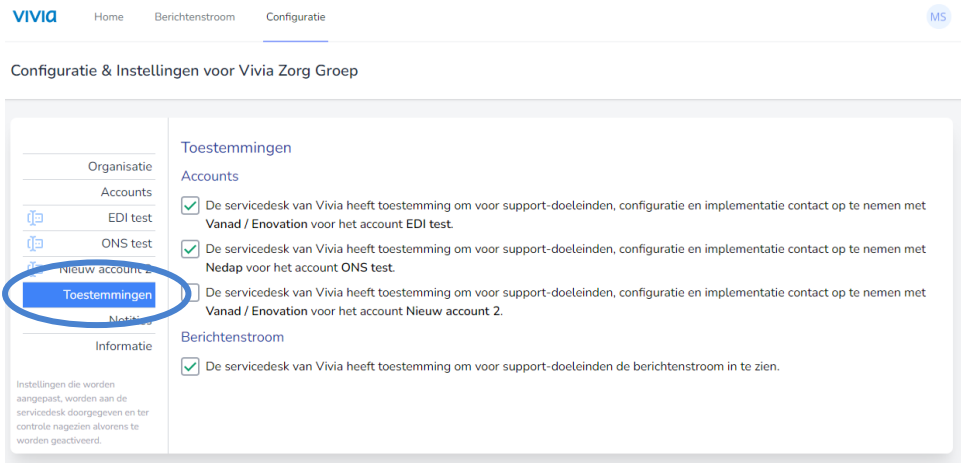

• Via deze pagina kunt u een aantal instellingen veranderen. Bijvoorbeeld toestemming dat de servicedesk van Vivia de berichtenstroom voor supportdoeleinden in kan zien.

#### <span id="page-15-0"></span>**Notities**

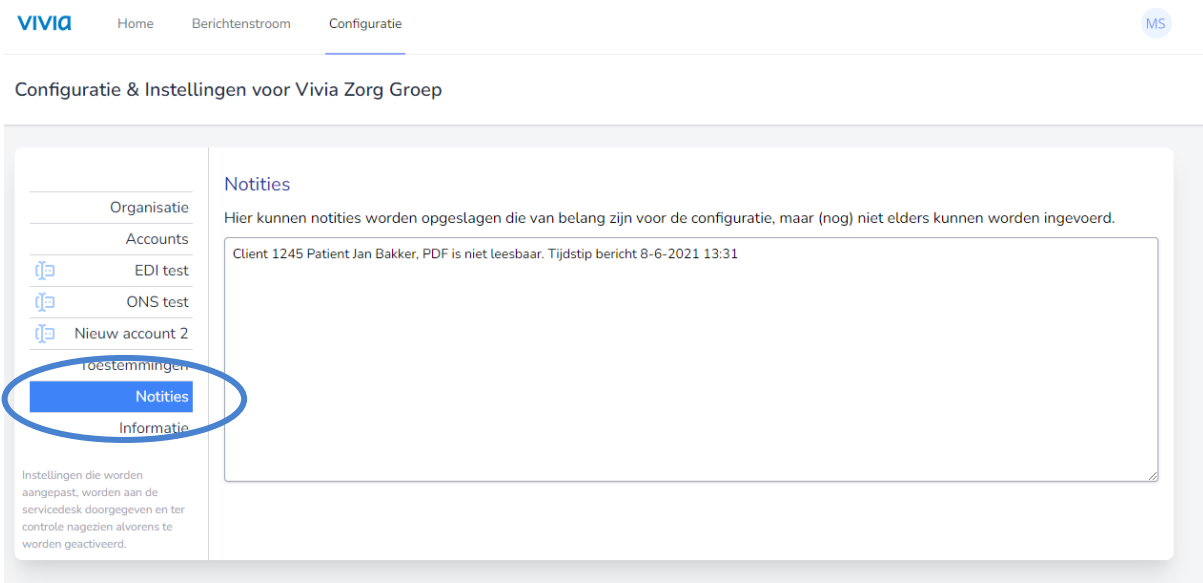

• Hier kunt u notities opslaan die van belang zijn voor de configuratie, maar (nog) niet ergens anders ingevoerd kunnen worden. Dit kunnen notities zijn, zoals een pdf die niet geopend kan worden of niet leesbaar is.

# <span id="page-15-1"></span>**Informatie**

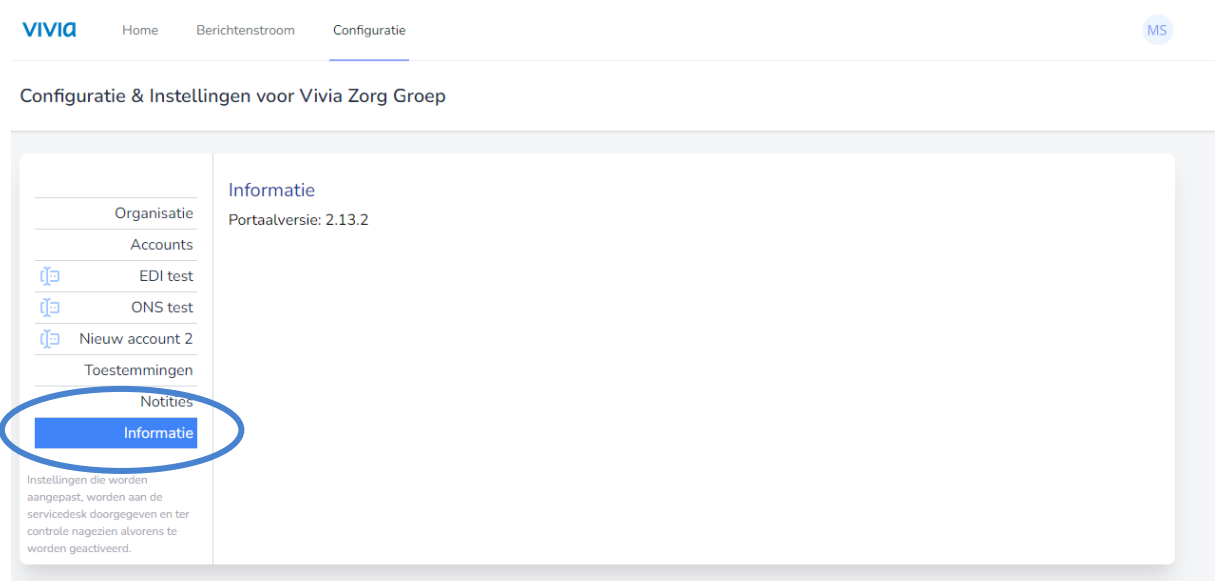

• Op deze pagina vindt u informatie over de gebruikte portaalversie.

# <span id="page-16-0"></span>**EDI-postbussen inregelen**

Om het berichtenverkeer in te regelen, zien we vaak:

- **Ezorg**, Medische Berichten Service t.b.v. uitwisseling van volledig afgeschermd medische recepten, laboratoriumuitslagen, röntgenfoto's en alle andere voorkomende medische data.
- **Medimo** (voor elektronisch voorschrijven en toedienen van medicatie)
- **Ons**, het Elektronisch Cliënten Dossier (ECD) van Nedap
- **SDB ECD** maakt deel uit van SDB Groep die een totaaloplossing kan bieden van geïntegreerde oplossingen voor de zorg
- **Ysis** is het multidisciplinair elektronisch patiëntendossier (EPD) van Gerimedica
- **ZorgMail**, elektronische uitwisseling van veelal vertrouwelijke persoonsgegevens binnen de gezondheidszorg.

#### <span id="page-16-1"></span>**Weergave berichtenverkeer**

Weergave van het berichtenverkeer zoals we dat regelmatig tegenkomen:

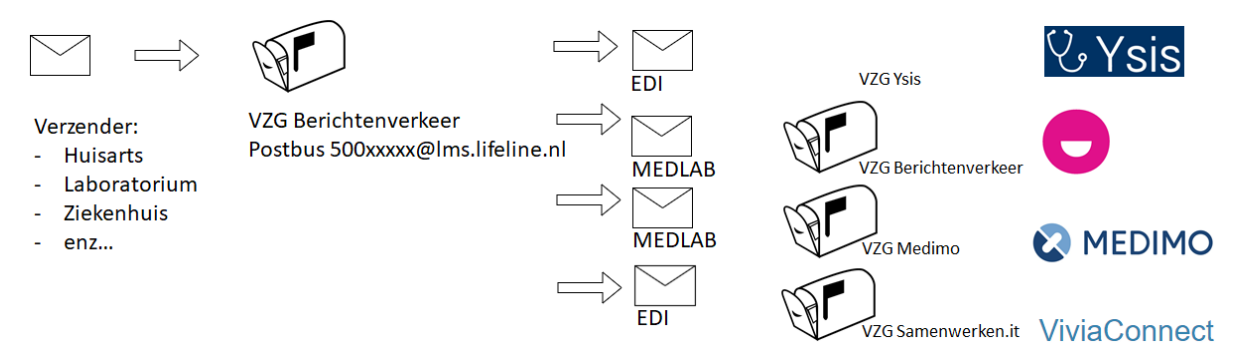

• Let op: medische microbiologie wordt door zowel Medimo als Ons verwerkt in het ECD. Kweekuitslagen worden in Ons verwerkt via ViviaConnect in de vorm van een PDF, onder documenten.

#### <span id="page-16-2"></span>**EDI-postbus doorstuurregels**

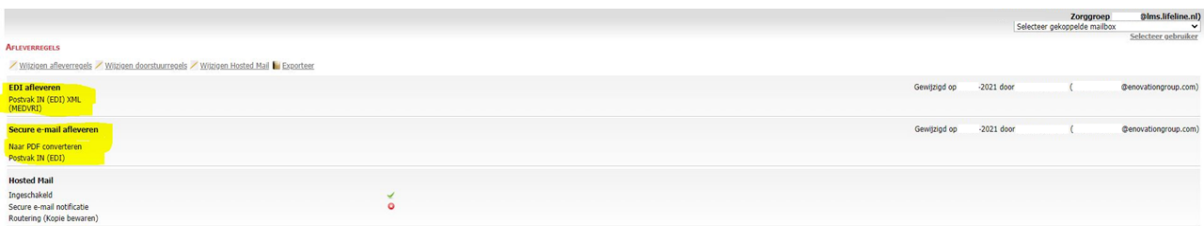

- Bij de standaardkoppeling met ZorgMail, wordt een EDI-postbus gekoppeld aan ViviaConnect. Deze postbus is doorgaans een kopie-postbus van de postbus die wordt geconfigureerd binnen Ons van Nedap.
- Vrijetekstberichten worden door ViviaConnect verwerkt in de vorm van een MEDVRI bericht. Alle overige documenten worden via ZorgMail geconverteerd naar PDF.